## **حل مشكل البوت بإستخدام USB ألجهزة تكنوستار TECHNOSTAR DERBY TECHNOSTAR DERBY 2**

**شح لكم طريقة حل مشكل البوت ر ي هده المقالة سوف ن ف BOOT باستعمال الفالشة لجهاز تكنوستار 2 derby و يمكنك إتباع نفس الطريقة بالنسبة لجهاز تكنوستار derby و هدا ف ة ال مدة وج ي ي تتجاوز دقيقت ي عريحل سهل و فعال , إلصالح هدا المشكل الدي يمكن أن يقع بسبب تمرير ملف تحديت غ يمناسب أو انقطاع الكهرباء عن الجهاز أتناء التحديت و غ يها من األخطاء األخرى ,**

**يررج إتباع الخطوات التالية:**

 **1) ء هو شي ر الرس يم أول الذهاب إىل موقع التحديثات الخاص شكة إكولينك و تحميل التحديت المناسب ر ب لجهازك. يىل رابط الموقع هوكالتا**

**[https://echolinkhd.com](https://echolinkhd.com/) أو [https://siteflash.info](https://siteflash.info/)**

**2) بعد تحميل التحديت ، قم بتغي يإسمه إىل bin.GxRom تم ضعه عىل الفالشة USB**

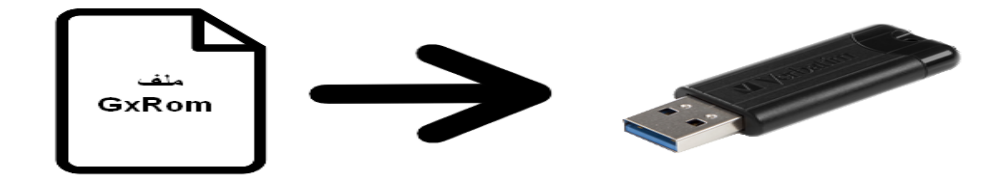

**3) قم بفصل الجهاز عن الكهرباء , بعدها قم بإيصال الفالشة USB بعد دلك قم بالضغط مرت ي مع جهازك تم أعد تشغيله ، أو تالت مرات عىل زر التشغيل/اإلطفاء إد كنت تستخدم ريموت ول أو كني <sup>ر</sup> الضغط مرة واحدة عىل نفس الزر و لكن هده المرة إد كنت تستخدم زر التشغيل/اإلطفاء الخاص بالجهاز.**

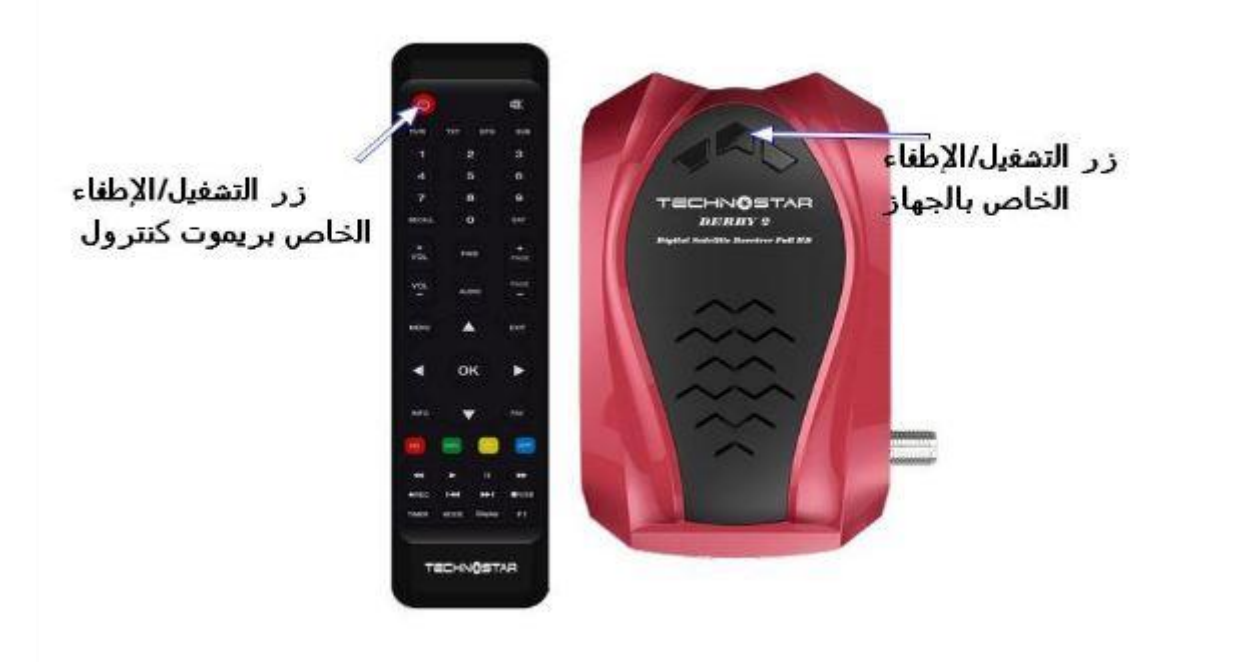

**بمجرد ما تظهر كلمة Upgrade شاشة جهازك قم بإزالة ف ي أصبعك عىل زر التشغيل/اإلطفاء سوف يبدأ الجهاز ، بشكل تلقائ ي بتحميل التحديث , هده المرحلة ما عليك سوى اإلنتضارحرت ف ي إكتمال التحديت و الحرص عىل أن أال يتم فصل الجهاز عن الكهرباء .**

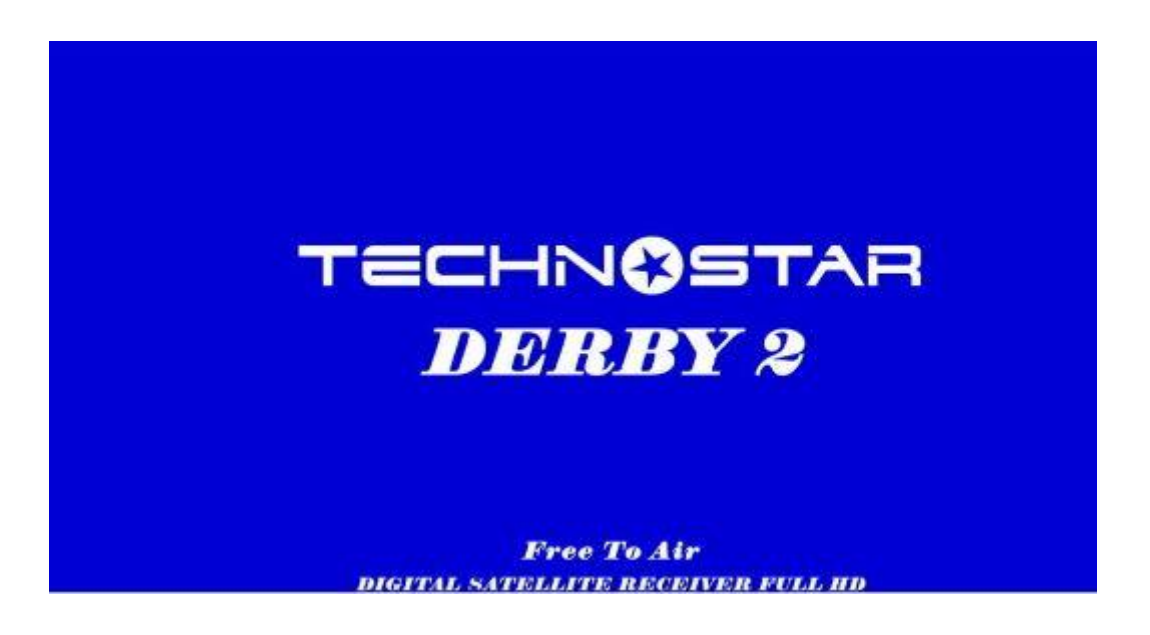

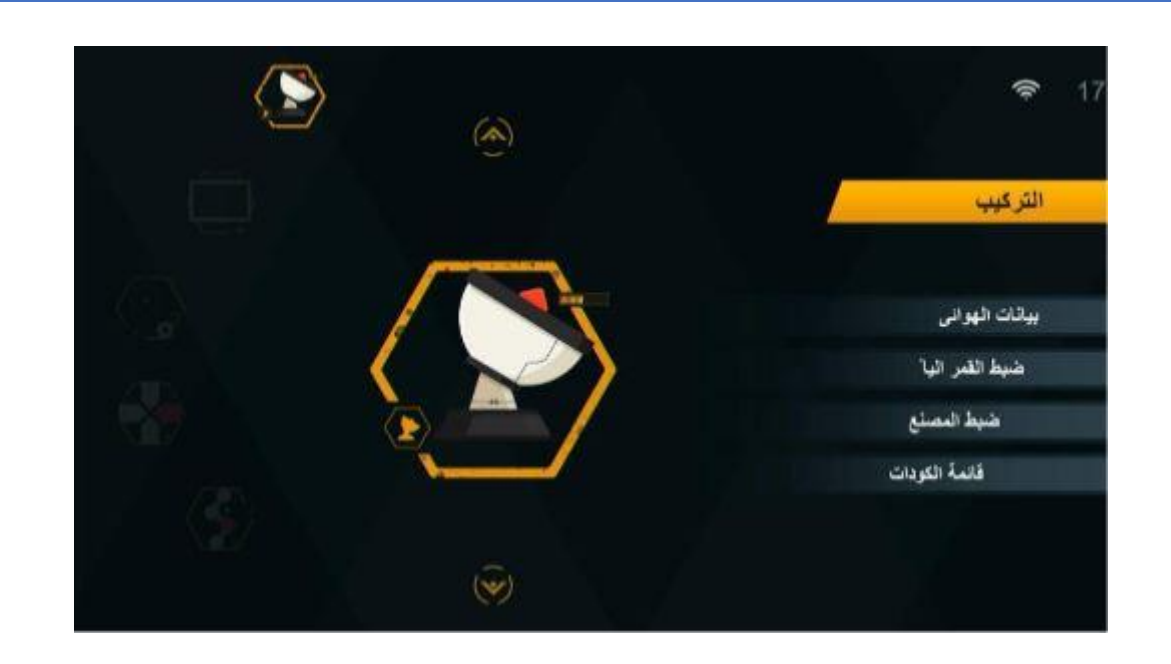

إلى اللقاء في تدوينات أخرى مفيدة